# **Perancangan SCADA** *Software* **dengan**  *Wonderware InTouch Recipe Manager* **dan SQL** *Access Manager* **pada** *Simulator* **Proses Pencampuran Bahan**

#### **Handy Wicaksono, Resmana Lim, William Sutanto**

Jurusan Teknik Elektro UK Petra, Surabaya 60236 email : handy@peter.petra.ac.id

## **ABSTRAK**

Banyak industri yang sudah menggunakan sistem automasi dengan menggunakan PLC (*Programmable Logic Controller*) dan SCADA (*Supervisory Control And Data Acquisition*). Salah satu *software* untuk membuat program SCADA adalah *Wonderware InTouch*. Untuk mengelola data dalam bentuk *recipe* dan *database*, *Wonderware InTouch* mempunyai program-program tambahan yaitu *Recipe Manager* dan SQL *Access Manager*. Pada penelitian ini, akan digunakan proses pembuatan kertas sebagai contoh kasus yang terjadi di industri. Untuk itu akan dibuat *simulator plant* yang dihubungkan ke PLC Omron C200HG dan dari PLC dihubungkan ke komputer dengan *software Wonderware InTouch*. Pada program SCADA yang dibuat, pengguna dapat memilih, menghapus dan membuat resep baru yang berisi komposisi campuran bahan. Setelah sistem dijalankan, data – data sensor akan disimpan ke dalam database dan dapat dilihat oleh pengguna. Fitur keamanan, penggambaran data dalam bentuk grafik (*trend*), dan *alarm* juga ditambahkan pada program ini. Berdasarkan hasil pengujian secara keseluruhan terhadap program SCADA yang dihubungkan dengan PLC dan *simulator mixing plant* pada proses pembuatan kertas, maka dapat disimpulkan bahwa semua fitur berjalan dengan baik.

**Kata kunci :** SCADA, *wonderware inTouch*, *recipe manager*, SQL *access manager*

#### *ABSTRACT*

*Nowadays, many industries has applied automation system by using PLC (Programmable Logic Controller) and SCADA (Supervisory Control And Data Acquisition). Wonderware InTouch is a kind of SCADA software available. In order to organize data in recipe and database, Wonderware provides Recipe Manager and SQL Access Manager. In this research, the process of paper making will be used as an industrial case study. In order to describe the process, a simulator plant will be made. It connects to PLC Omron C200HG and a computer which installed with Wonderware InTouch. In SCADA software that has been made, user can choose, delete, and create new recipe which is contained material mixture composition. When the system is running, sensor datas will be stored in a database and it can be seen by user. Security , trend, and alarm features are available too in this program. Based on overall experiment results through SCADA program that connected to PLC and simulator mixing plant, it can be concluded that all features in the program can run well.* 

**Keywords:** *SCADA, wonderware inTouch, recipe manager, SQL access manager*

## **PENDAHULUAN**

Saat ini teknologi automasi berbasis PLC (*Programmable Logic Controller*) banyak dipakai di dunia industri. PLC yang menggunakan *ladder diagram* untuk pemrogramannya merupakan pengendali yang handal khususnya untuk sistem-sistem yang bersifat sekuensial, misal: manufaktur.

Salah satu kekurangan PLC ialah pada bagian *interface* yang tidak *user friendly*, sehingga operator sulit untuk mengamati *plant* yang dikendalikan PLC. Selain itu juga muncul kebutuhan untuk menyimpan data ke dalam *database.* Karena itu muncullah

berbagai macam *software* SCADA dari bermacammacam vendor, misalnya: *Wonderware*, *Intellution* WinCC, SciTech, dan lain-lain. *Software* tersebut biasanya memiliki fitur-fitur lengkap, kompleks dan tentu saja memiliki harga yang tidak murah.

Seiring dengan perkembangan *internet*, kebutuhan untuk dapat mengakses sisem SCADA dari jarak jauh melalui *internet*. Hal ini memudahkan pemilik perusahaan yang berada jauh dari *plant* yang dimilikinya, namun masih ingin mengamati dan mengendalikan *plant* tersebut. Kebutuhan tersebut dipenuhi oleh *vendor* SCADA *software,* misalnya *Wonderware* yang mengeluarkan produk *Suite-Voyager*.

Masalah yang akan dijelaskan dalam penelitian ini adalah bagaimana membuat *SCADA software* yang

**Catatan**: Diskusi untuk makalah ini diterima sebelum tanggal 1 Juni 2008. Diskusi yang layak muat akan diterbitkan pada Jurnal Teknik Elektro volume 8, nomor 2, September 2008.

sederhana dan murah untuk suatu plant yang dikontrol oleh PLC OMRON. SCADA *software* ini juga dapat diakses dari jarak jauh melalui internet. *Plant* yang akan dikendalikan ialah miniatur rumah cerdas, dimana alat yang akan dikontrol adalah lampu, fan dan lampu *dimmer* dari miniatur tersebut.

### **PERANCANGAN SISTEM**

Dari hasil studi terhadap proses pembuatan kertas pada tahap *Stock preparation*, maka dilakukan penyederhanaan dari keseluruhan *plant* pembuatan kertas tahap persiapan tersebut (lihat Gambar 1). Gambar dari penyederhanaan *plant* tersebut adalah sebagai berikut:

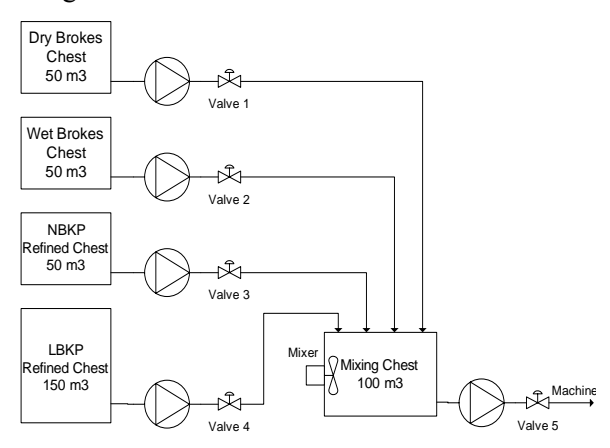

Gambar 1. *Mixing plant* pada proses pembuatan kertas[1]

Secara umum perencanaan dan pembuatan alat berdasarkan dari blok diagram sistem yang diinginkan. Berikut adalah gambar dari blok diagram sistem:

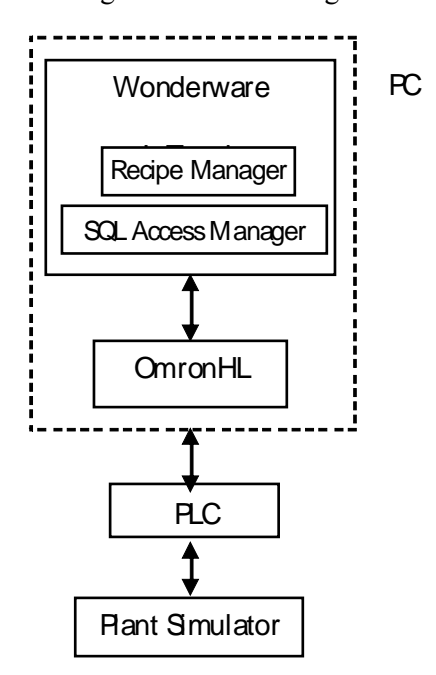

Gambar 2. Blok diagram sistem

### *Hardware*

Perencanaan dan pembuatan *hardware* (perangkat keras) meliputi pembuatan *simulator plant*, *PLC*, dan *wiring* (pengkabelan) antara *simulator plant* dengan *PLC*.

#### *Simulator Plant*

*Simulator Plant* terdiri dari rangkaian input dan rangkaian *output*, yang nantinya rangkaian-rangkaian ini akan dihubungkan dengan *PLC*.

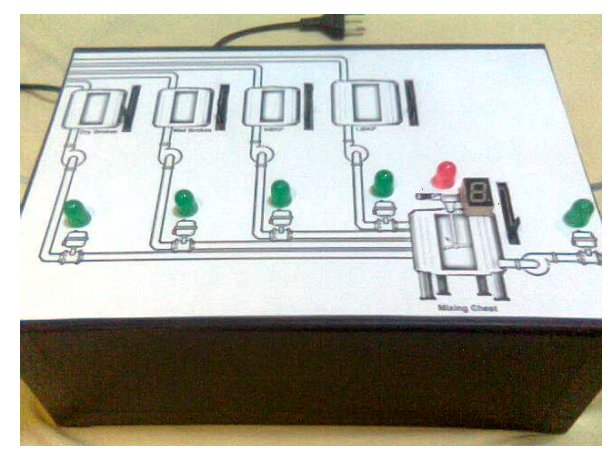

Gambar 3. *Simulator plant*

# PLC

*PLC* yang digunakan adalah PLC Omron C200HG yang terdiri dari *CPU* tipe C200HG-CPU43, C200H-AD002 *Analog Input Unit*, C200H-OC222 *Relay Output Unit*.

## *Wiring Input Analog*

Pada *simulator plant* terdapat 5 buah potensiometer sebagai pengganti 5 buah sensor level analog (*water level*) pada 5 buah tangki. Output (0-10 Volt) dari kelima buah sensor *analog* ini masuk ke pin-pin input dari C200H-AD002 *Analog Input Unit*. *Wiring*-nya sebagai berikut:

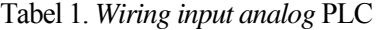

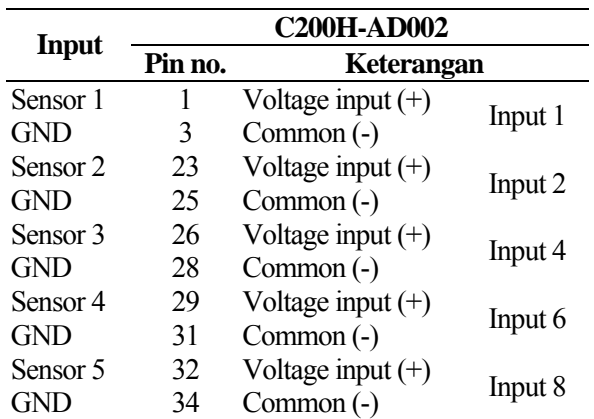

## *Wiring Output* Diskrit

Pada *simulator plant* terdapat 6 buah rangkaian output LED dan sebuah *decoded seven segment display*. Pin-pin output PLC dihubungkan ke rangkaian output LED dan *seven segment*. *Wiring*-nya sebagai berikut:

Tabel 2. *Wiring output* diskrit PLC

| <b>C200H-OC222</b> | <i><b>Output</b></i> |  |
|--------------------|----------------------|--|
| Pin no.            |                      |  |
|                    | Valve 1              |  |
|                    | Valve 2              |  |
| 2                  | Valve 3              |  |
| 3                  | Valve 4              |  |
|                    | Mixer                |  |
| 5                  | Valve5               |  |
| 6                  | <i>input</i> A 7-seg |  |
|                    | <i>input</i> B 7-seg |  |
| 8                  | input C 7-seg        |  |
| 9                  | <i>input D</i> 7-seg |  |
|                    | 12 VDC               |  |

### *Software*

Program untuk menjalankan sistem ini dibuat pada *Wonderware*, jadi *Wonderware* berfungsi untuk mengontrol sekaligus memonitor. Pada PLC tetap diprogram menggunakan *ladder logic* beserta parameter-parameternya untuk menerima *input*, dan mengeluarkan *output*. Untuk pemrograman PLC menggunakan *software* SYSMAC-CPT. Dan untuk menghubungkan *Wonderware InTouch* dengan PLC dibutuhkan *software* I/O *driver* OmronHL.

## SYSMAC-CPT

Berikut ini adalah tabel *address* I/O PLC:

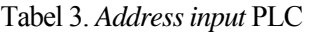

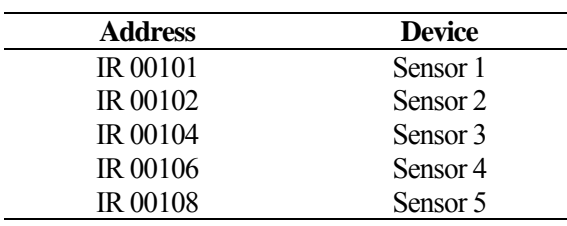

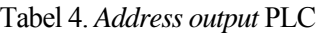

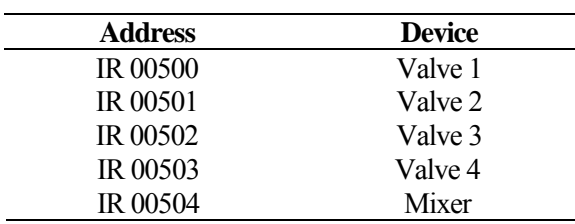

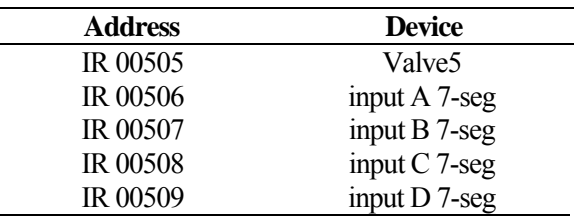

#### *Wonderware InTouch*

*Wonderware InTouch* berfungsi sebagai SCADA, yang berarti mengontrol, memonitor, serta menyimpan dan mengakses data.

#### *Flowchart* Sistem

Sebelum membuat program SCADA, perlu diketehui terlebih dahulu proses kerja dari sistem yang akan dibuat. Sistem tersebut memiliki fasilitas pengaturan resep bahan-bahan yang ada, untuk itu digunakan program *Recipe Manager*. Dan juga memiliki fasilitas pencatatan data ke dalam *database Microsoft Access*, untuk itu digunakan SQL *Access Manager*. Selain itu, sistem tersebut juga memiliki fitur-fitur lain yaitu *security*, alarm, dan *real time trend*. Setelah mengetahui proses kerja, tahap berikutnya adalah membuat *flowchart* dari sistem tersebut. Perhatikan Gambar 4 yang merupakan *flowchart* dari sistem yang akan mendasari pembuatan program *Wonderware InTouch*.

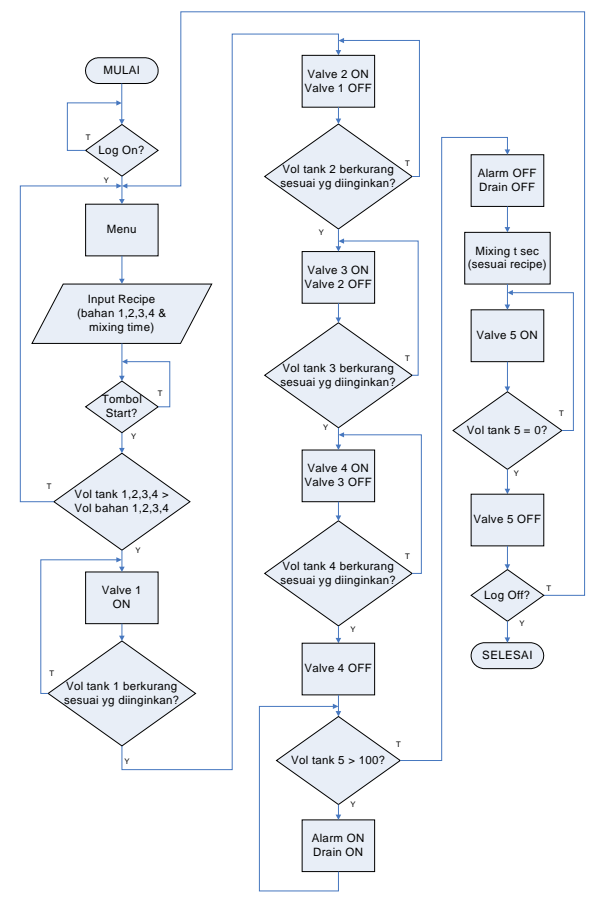

Gambar 4. *Flowchart* sistem

*Tagname Tag Type* **Fungsi** 

Animasi pesan mixing

Nama Recipe

Alamat Recipe

Discrete

Message

Message

pesanmixing Memory

recipename Memory

recipetemplate Memory

## *InTouch Tagnames*

Untuk mengakses/mongontrol *input* dan *output* dari PLC, membuat animasi, melakukan konversi/perhitungan, maupun penanganan data atau mengakses *database* perlu mendefinisikan *InTouch tagnames* terlebih dahulu. Pada Tabel 5 akan dijabarkan namanama dari *tagname* yang dibuat pada *InTouch*.

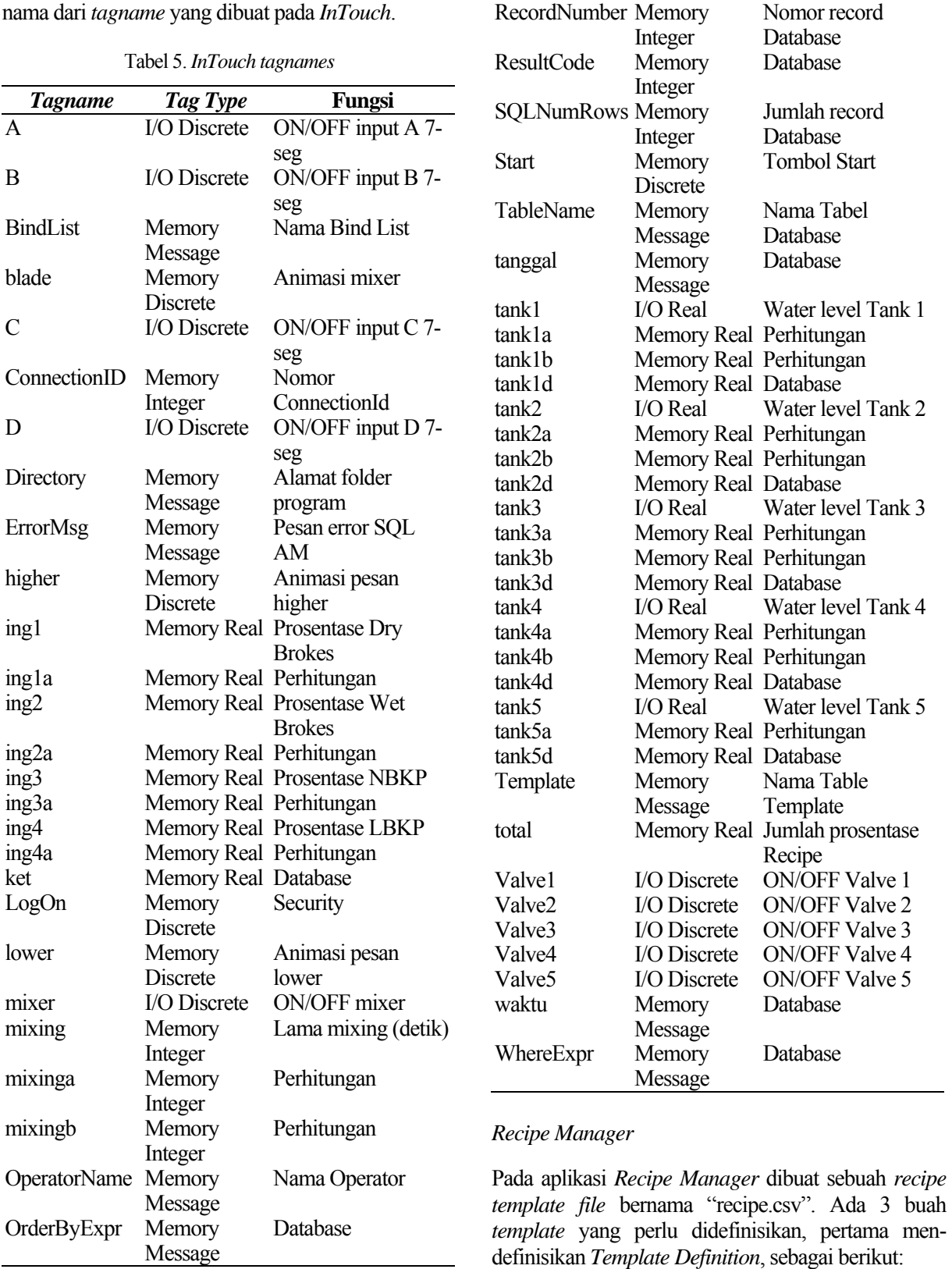

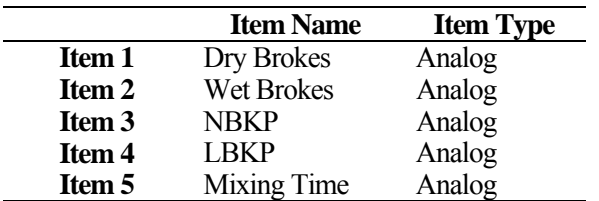

Tabel 6. *Template definition*

Setelah itu mendefinisikan *Unit Definition*, untuk menghubungkan *tagname InTouch* dengan *item* pada *recipe template file*.

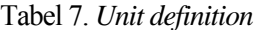

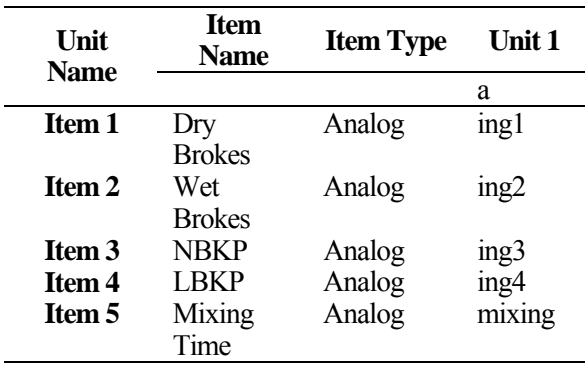

Terakhir mendefinisikan *Recipe Definition* untuk membuat *recipe*. Selain melalui *Recipe Definition* dapat dibuat *recipe* melalui program SCADA yang telah dibuat.

Tabel 8*. Recipe definition*

| <b>Recipe</b><br>Names >>> | Item<br><b>Name</b> | <b>Item</b><br><b>Type</b> |    | <b>Recipe Recipe</b><br>2 |
|----------------------------|---------------------|----------------------------|----|---------------------------|
|                            |                     |                            | r1 | r2                        |
| Item 1                     | Dry Brokes Analog   |                            | 10 | 15                        |
| Item 2                     | Wet                 | Analog                     | 5  | 5                         |
|                            | <b>Brokes</b>       |                            |    |                           |
| Item 3                     | NBKP                | Analog                     | 15 | 20                        |
| Item 4                     | I BKP               | Analog                     | 70 | 60                        |
| Item 5                     | Mixing              | Analog                     | 10 | 20                        |
|                            | Time                |                            |    |                           |

#### SQL *Access Manager*

Pada aplikasi SQL *Access Manager* dibuat *Bind List* untuk menghubungkan antara *tagname InTouch* dengan nama kolom pada *database Ms Access*. *Bind List* perlu untuk didefinisikan terlebih dahulu sebelum menggunakan *SQL Functions* khususnya yang memakai parameter *Bind List*. Konfigurasinya dapat dilihat pada Tabel 9.

Setelah itu membuat *Table Template*. Pada *Table Template* didefinisikan parameter-parameter untuk membuat tabel yang baru. Konfigurasinya dapat dilihat pada Tabel 10.

Tabel 9. *Bind list configuration*

| <b>Tagname.FieldName</b> | <b>Column Name</b> |
|--------------------------|--------------------|
| Tanggal                  | Tanggal            |
| Waktu                    | Waktu              |
| recipename               | Recipe             |
| tank1d                   | Tank 1             |
| tank2d                   | Tank 2             |
| tank3d                   | Tank 3             |
| tank4d                   | Tank 4             |
| tank5d                   | Tank 5             |
| Ket                      | Keterangan         |
| <b>OperatorName</b>      | Nama Operator      |

Tabel 10. *Table template configuration*

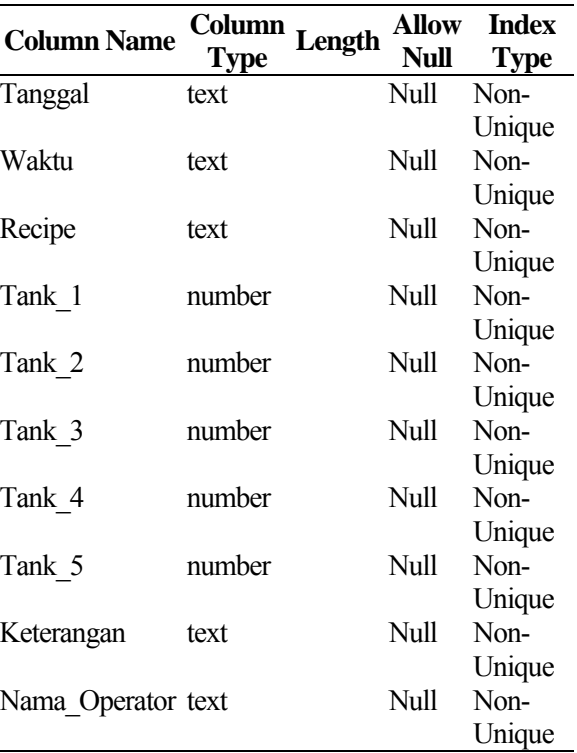

#### Tampilan Program Keseluruhan

Halaman-halaman terbagi menjadi: halaman keamanan, halaman utama, halaman resep, dan halaman SQL. Tampilan dapat dilihat pada Gambar 5 sampai Gambar 8.

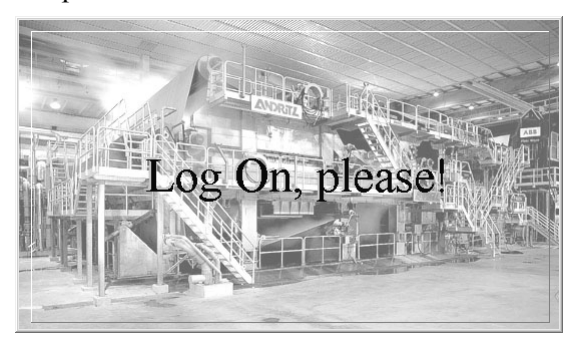

Gambar 5. Halaman keamanan

Halaman kemanan berfungsi supaya tidak sembarang orang tidak dapat masuk dalam program ini. Sedang halaman utama berguna untuk menampilkan proses pencampuran yang terjadi. Halaman resep digunakan untuk untuk mengatur prosentase masing – masing bahan campuran. Halaman SQL sebagai halaman terakhir berfungsi menampilkan ataupun meng*update* isi database dari resep – resep yang ada.

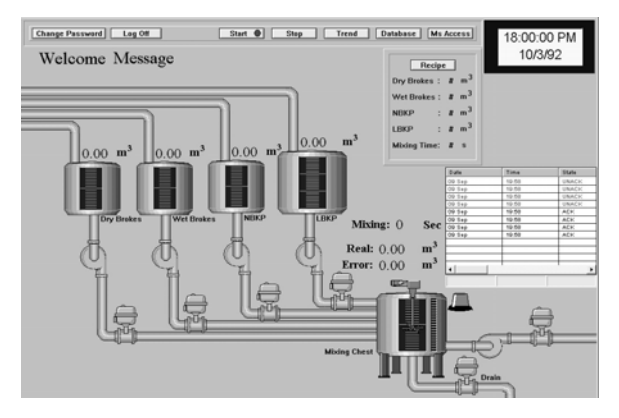

Gambar 6. Halaman utama

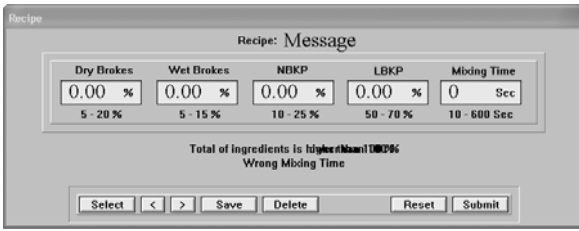

Gambar 7. Halaman resep

| SOL                      |                                |
|--------------------------|--------------------------------|
| Connect Disconnect       | New Table   Update   Ms Access |
|                          | Table Name: Message            |
|                          | Operator Name: #               |
| resultcode: #            | Recipe: #                      |
| id: #                    | Date: $#$                      |
| errormsg: #              | Time: 4                        |
| records found: $#$       | Tank 1: #.##                   |
|                          | Tank 2: ###                    |
| Select                   | Tank 3: ###                    |
| Next                     | Tank 4: #.##                   |
| Previous                 | Tank 5: #.##                   |
| Go <br>No: $\frac{1}{4}$ | Comment: Message               |
|                          |                                |

Gambar 8. Halaman SQL

# **PENGUJIAN SISTEM**

Pengujian dilakukan dengan meng-hubungkan *Simulator Plant* dengan *PLC* dan dengan *Wonderware InTouch*.

Ketika program *SCADA Wonderware InTouch* dijalankan (*runtime*), maka proses kontrol pada *plant* mulai aktif. Berikut adalah urutan proses yang terjadi:

a. *User* harus *log on* terlebih dahulu. Bisa *log on* dengan *user name* "administrator" dan dengan *password* "wonderware"; dengan *user name* "william" dan dengan *password* "23402054"; atau dengan *user name* "operator" dan dengan *password* "123".

Catatan: user "operator" tidak dapat mengakses *recipe* dan *database*; tombol **Recipe**, **Database**, dan **Ms Access** tidak dapat ditekan (*disable*).

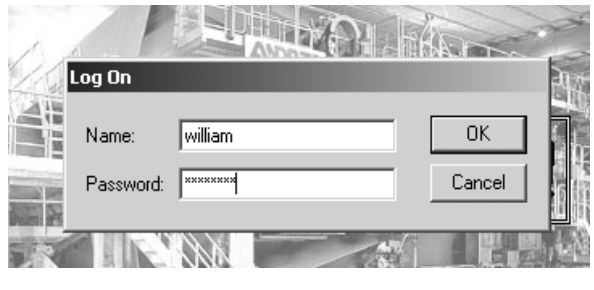

Gambar 9. *Log on* 

b. Mengkoneksikan *InTouch* dengan *database*, dengan menekan tombol **Database** pada *main window*, lalu menekan tombol **Connect** pada *window SQL* yang muncul.

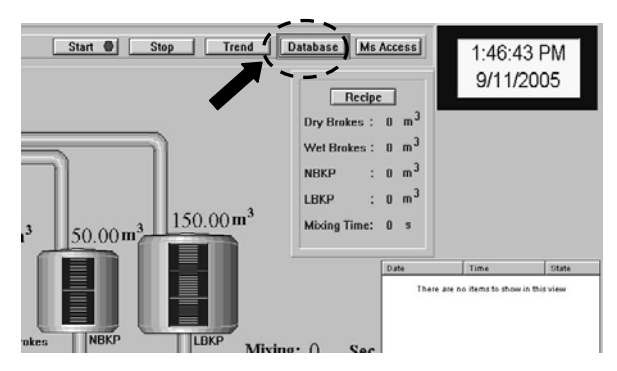

Gambar 10. Mengkoneksikan *database* Bagian 1

| <b>SOL</b>            |                                  |
|-----------------------|----------------------------------|
| Disconnect<br>Connect | New Table<br>Ms Access<br>Update |
|                       | Table Name:                      |
|                       | <b>Operator Name:</b>            |
| resultcode: 0         | Recipe:                          |
| id: 0                 | Date:                            |

Gambar 11. Mengkoneksikan Database Bagian 2

c. Pada halaman resep diisikan resep yang diinginkan untuk proses *mixing*. Kemudian tekan tombol **Submit**.

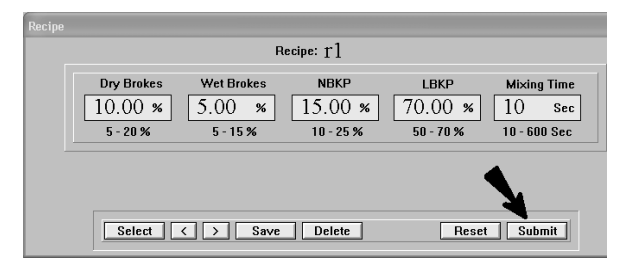

Gambar 12. Mengatur *recipe*

d. Menekan tombol **Start**, dan proses *mixing* akan mulai berjalan. Pada saat tombol **Start** ditekan, maka valve 1 akan ON. *Database* akan mencatat data pada awal proses, selama proses tiap 5 detik, dan pada akhir proses. Apabila pada saat proses sedang berlangsung dan ditekan tombol **Stop**, maka proses akan berhenti.

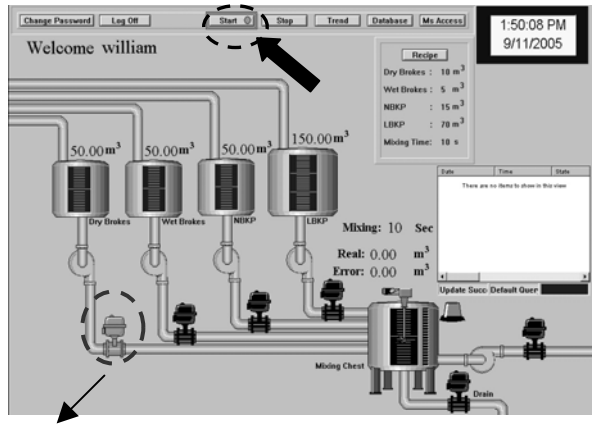

Valve 1

Gambar 13. *Start* 

Isi *tank* 1 berkurang sesuai yang diinginkan  $\rightarrow$  *valve* 1 OFF dan *valve* 2 ON.

Jika volume *tank* 5 lebi besar dari 100 m<sup>3</sup> maka *alarm* akan ON.

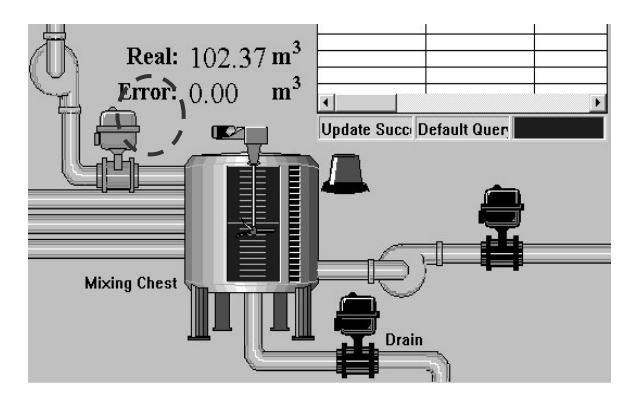

Gambar 14. *In process* bagian 4

Setelah isi tank 4 berkurang sesuai yang diinginkan  $\rightarrow$  Drain ON sampai volume tank  $5 \le 100 \text{ m}^3$ kemudian di-*mixing* selama t detik (sesuai *recipe*).

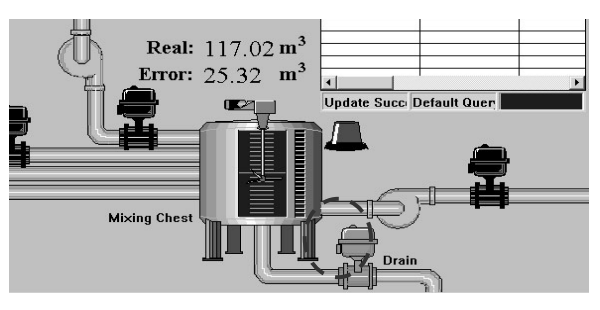

Gambar 15. *In process* bagian 5

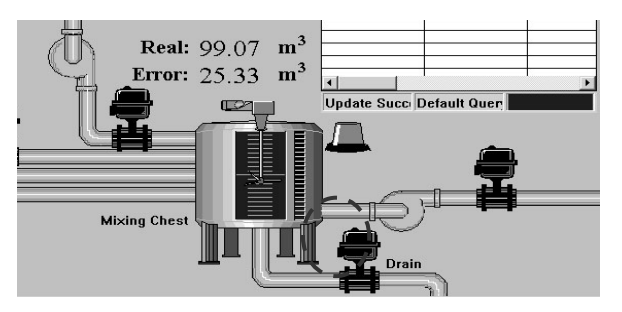

Gambar 16*. In process* bagian 6

Setelah proses *mixing* selesai, isi tank 5 ditransfer ke proses selanjutnya.

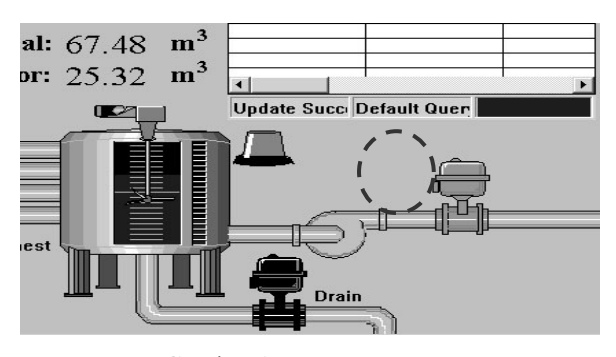

Gambar 17. *End of process*

Tabel 12 menunjukkan tabel hasil pencatatan database pada Microsoft Access terhadap pengujian yang dilakukan. Dari tabel di bawah dapat dperhatikan bahwa tanggal, waktu, nama resep, komposisi bahan, keterangan proses, sampai nama operator telah berhasil disimpan dengan baik setiap 5 detik.

### **KESIMPULAN**

#### **Kesimpulan**

Dari semua proses yang dilakukan, mulai dari perencanaan, pembuatan alat, sampai dengan pengujian alat/sistem, dapat diambil beberapa kesimpulan sebagai berikut:

a. *Simulator Mixing plant* untuk pembuatan kertas di mana terdapat 4 buah *tank* bahan (NBKP, LBKP, Wet Brokes, dan Dry Brokes) dan sebuah *mixing chest* dapat dikontrol dari sebuah komputer dengan program *SCADA* dengan baik (tingkat keberhasilan 100 %).

- b. *Recipe Manager* digunakan untuk membuat perbandingan volume bahan (NBKP, LBKP, Wet Brokes, dan Dry Brokes) yang akan dicampur ke dalam *Mixing Chest*.
- c. SQL *Access Manager* digunakan untuk mengkoneksikan dan memutuskan koneksi dengan *database*, membuat tabel baru dengan parameterparameter yang telah ditentukan terlebih dahulu, mencatat data yang ada pada *plant* sesuai dengan parameter-parameter yang telah ditentukan, serta mengakses data yang ada pada *database* tersebut.

Adapun pengembangan yang dapat dilakukan ialah dengan membuat SCADA *software* sendiri (menggunakan bahasa pemrogaman umum seperti Visual Basic ataupun Delphi) dengan kemampuan dan fitur yang sama dengan yang telah dibuat oleh *Wonderware InTouch* ini. Sehingga harganya lebih murah dan dapat dipakai oleh industri kecil dan menengah.

## **DAFTAR PUSTAKA**

[1] *Buku Panduan Training*. Mojokerto: PT. Pabrik Kertas Tjiwi Kimia TBK

- [2] *C200H-AD002 Analog Input Unit Operation Manual*. OMRON, 1993.
- [3] *C200H-AD002/DA002 Analog I/O Units Operation Guide*. OMRON, 1995.
- [4] *C200HX/C200HG/C200HE Programmable Controllers Operation Manual*. OMRON, 1996.
- [5] *P&I Diagram Line 4 Stock Approach PM-12*. Mojokerto: PT. Pabrik Kertas Tjiwi Kimia TBK
- [6] Sutanto, William. *Sistem Automasi Pada Roll Handling System PM 11 Control Area 014 di PT*. *Pabrik Kertas Tjiwi Kimia, TBK*, Laporan Kerja Praktek Elektris Jurusan Teknik Elektro. Surabaya: Universitas Kristen Petra, 2005.
- [7] *Wonderware® FactorySuite™ InTouch® User's Guide*. Invensys Systems Inc, pdf File. 2004.<br>*Wonderware<sup>®</sup> FactorySuite<sup>TM</sup> InTouch*<sup>®</sup>
- [8] *Wonderware® FactorySuite™ Reference Guide*. Invensys Systems Inc, pdf File. 2002.
- [9] *Wonderware® FactorySuite™ Recipe Manager User's Guide*. Invensys Systems Inc, pdf File. 2002.
- [10] *Wonderware® FactorySuite™ SQL Access Manager User's Guide*. Invensys Systems Inc, pdf File. 2002.